# 日本体育・スポーツ・健康学会 WEB 選挙システム (i-Vote) 操作マニュアル

# 目次

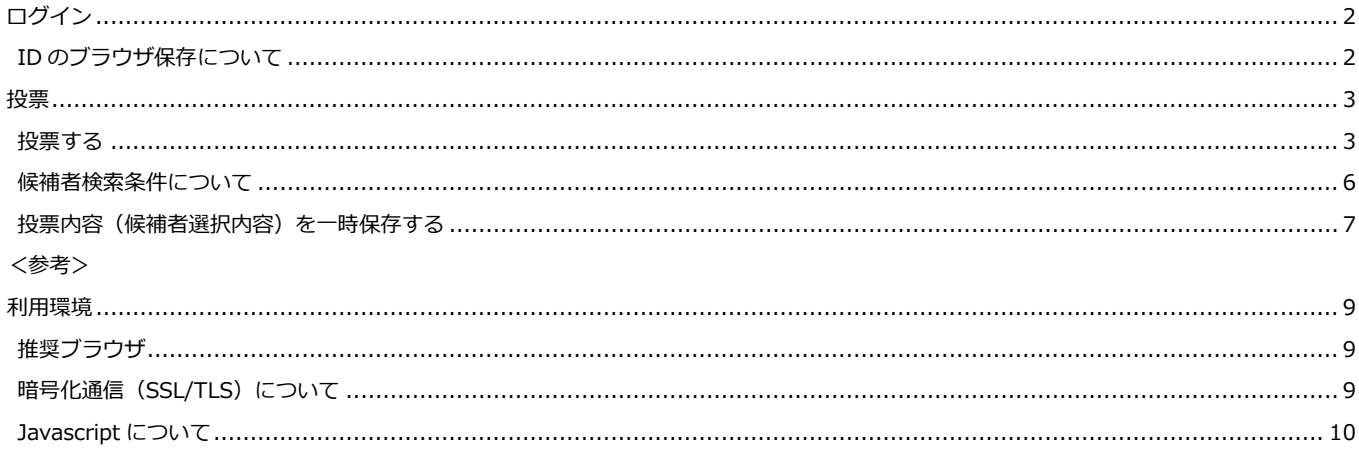

# <span id="page-1-0"></span>**ログイン**

① <https://i-vote.jp.net/> へアクセスします。

②ログイン画面が表示されますので、組織 ID、ユーザ ID、パスワード の3点を入力後、 「ログイン」ボタンを押します。WEB 選挙システム(i-Vote)へログインします。

※「組織 ID、ユーザ ID、パスワード」情報は、別途、圧着ハガキにて郵送いたします。 ※3 回連続でログイン失敗するとロックがかかり、ログインできなくなります。

ロックされた場合、30 分待つことでロックが解除されます。

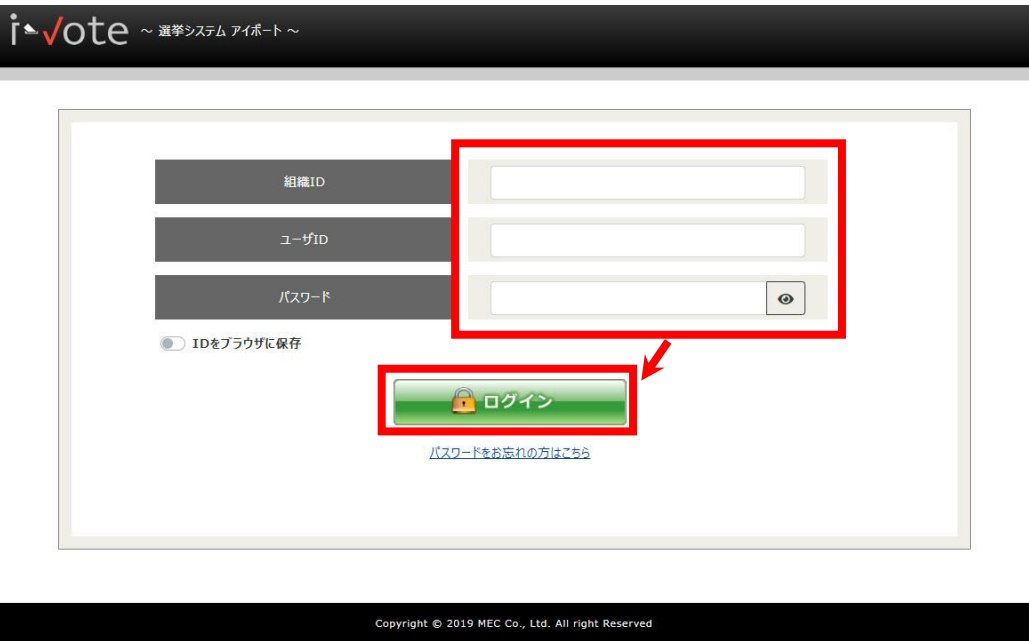

# <span id="page-1-1"></span>**ID のブラウザ保存について**

・ログイン画面の「ID をブラウザに保存」ボタンを ON(青色)にすると、次回 ログイン画面 を表示した 時に、その組織 ID とユーザ ID が入力された状態で表示されます。

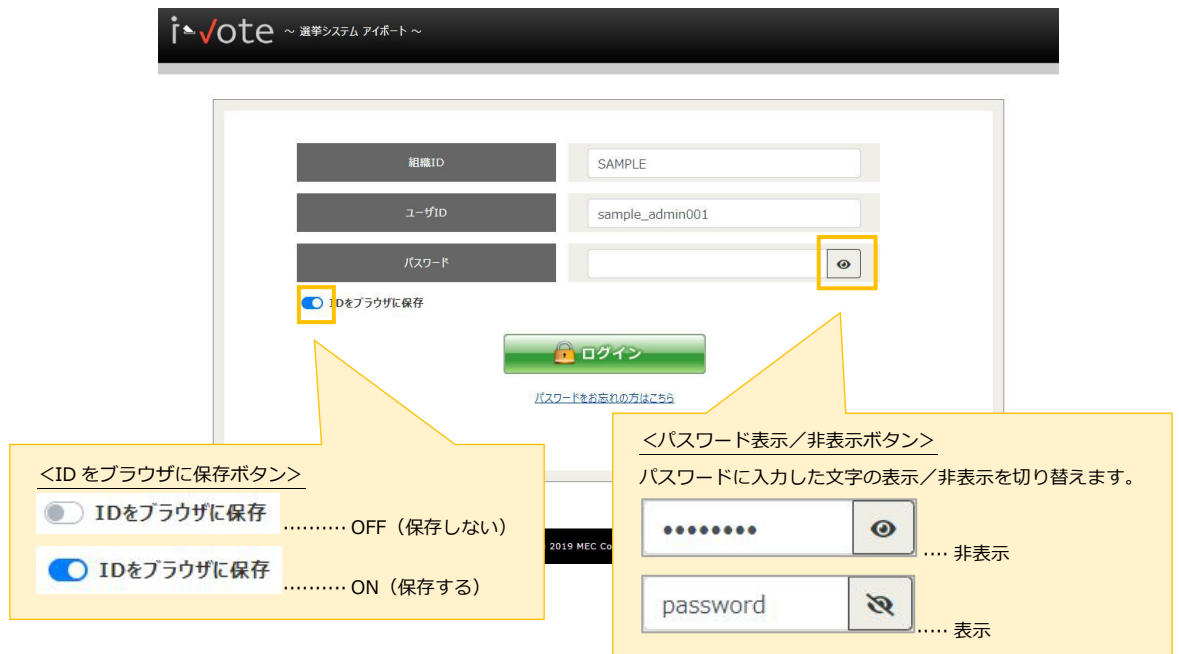

## <span id="page-2-0"></span>**投票**

・左メニューの「HOME」又は「投票」ボタンをクリックし、"投票期間中"一覧より、投票する選挙区を押 します。

<HOME 画面>

※画面はサンプルです。名称等、実際の画面とは異なります。

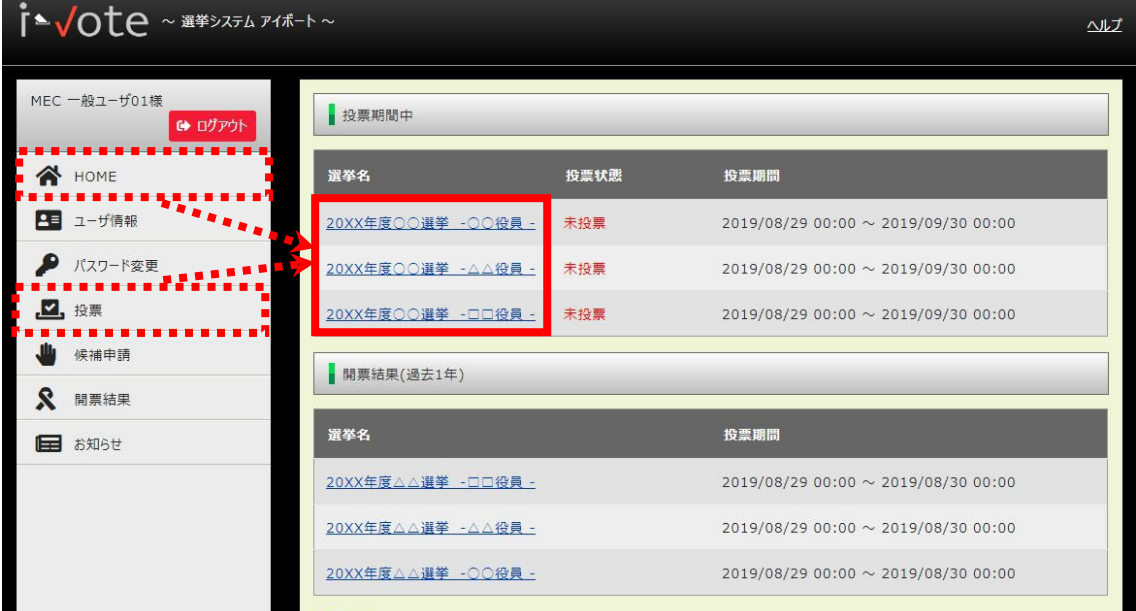

## <span id="page-2-1"></span>**投票する**

・選挙区ごとに投票を行います。

【注意】「選挙管理委員からのメッセージ」欄をご一読いただき、被選挙人名簿をもとにあら かじめ 3 名の候補者をお選びいただいた上で投票を開始してください。

<被選挙人名簿の確認方法>

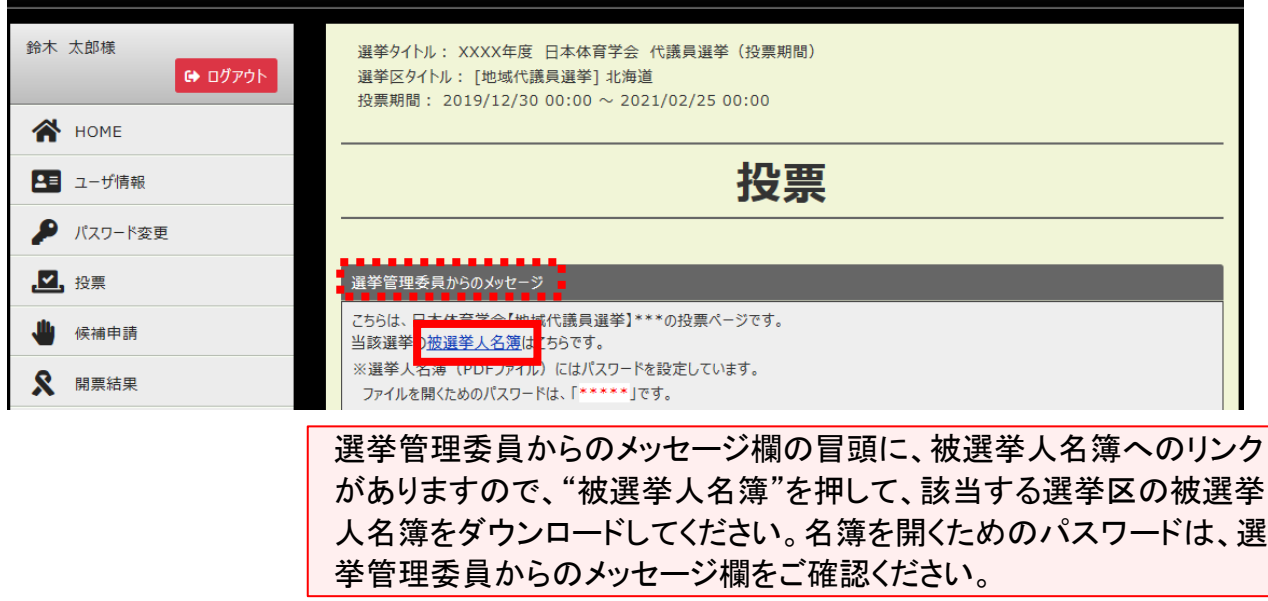

<投票方法>

①投票する候補者氏名の右端にある「選択する」ボタンを押して、投票する候補者を選択します。 ※候補者氏名は五十音順に並んでいます。「候補者検索条件」欄を利用し、氏名・ふりなが・所属機関で候補 者を抽出することも可能です。候補者検索条件の手順は、P.6"候補者検索条件について"をご確認ください。

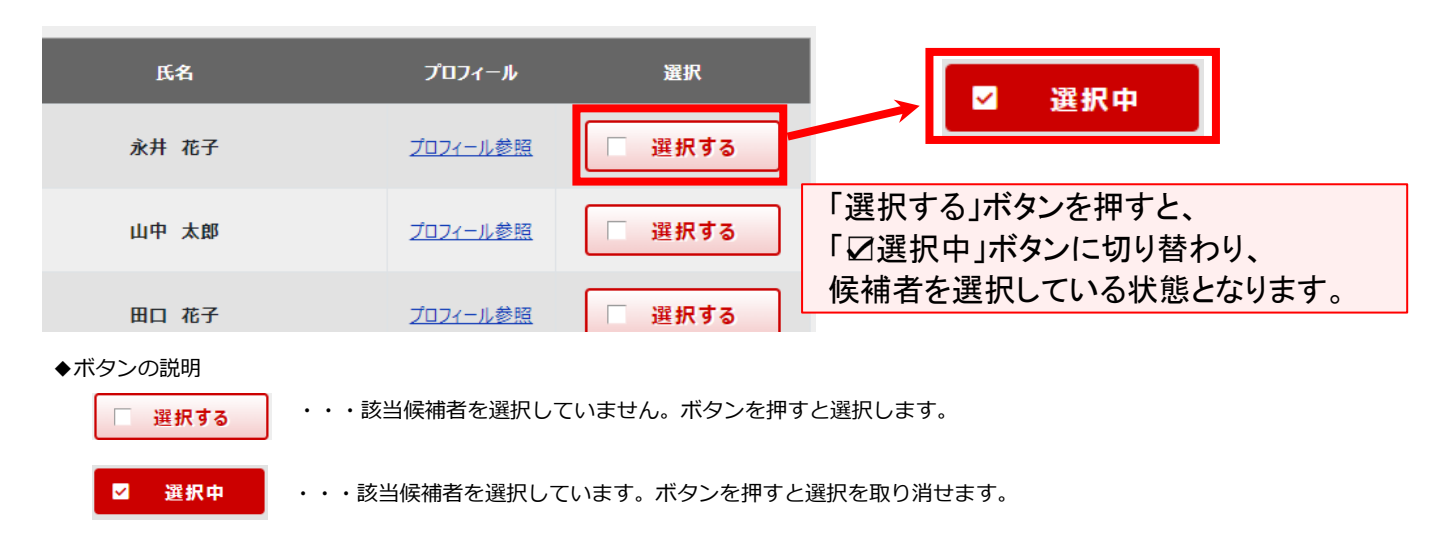

②3 名の候補者の選択が終わったら、画面右下部の「投票を確定する」ボタンを押します。

※3名の候補者を選択しないと投票を完了することができません。候補者が3名いらっしゃらない場合には、 必ず、残りの票数分の「白票」を選択してください。「白票」の選択方法は、P.6"候補者検索条件について" の下部をご確認ください。

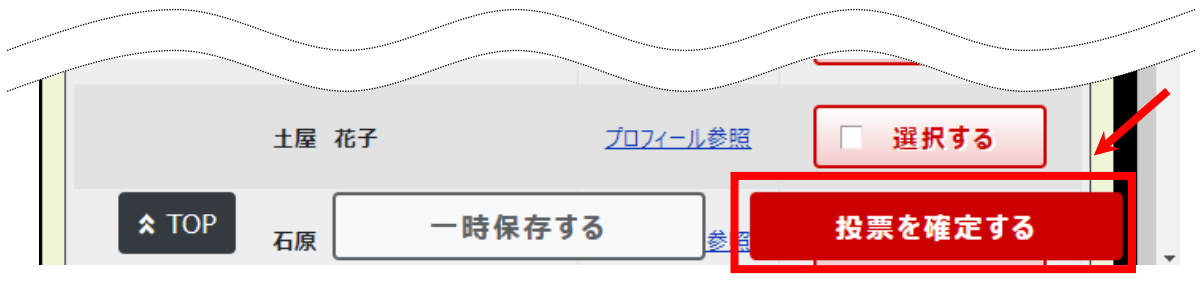

※候補者の選択が不足している場合には、下記のメッセージが表示されます。

「閉じる」ボタンを押して、未投票数分の候補者を選択してください。

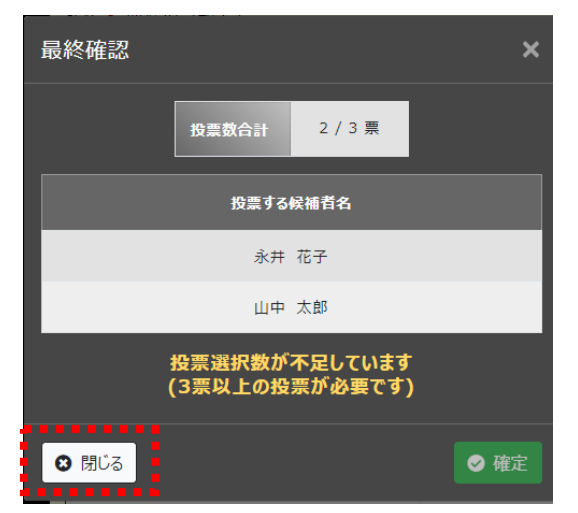

③3 名の候補者を選択後、「投票を確定する」ボタンを押すと、選択内容の確認画面に移ります。選択した 候補者を確認し、投票を完了する場合には、「確定」ボタンを押します。

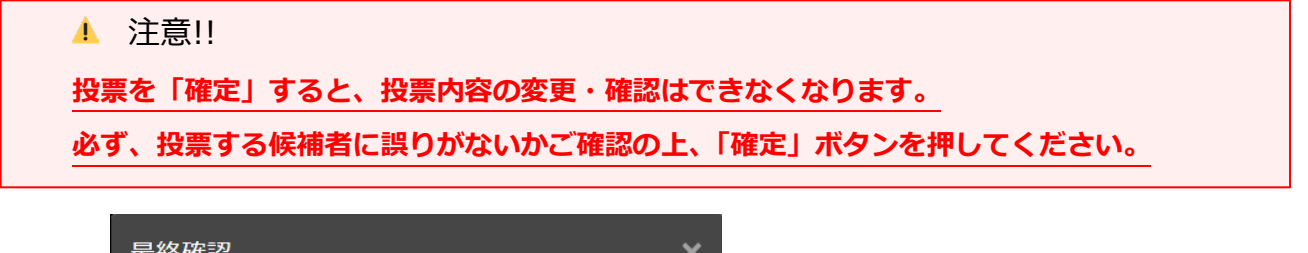

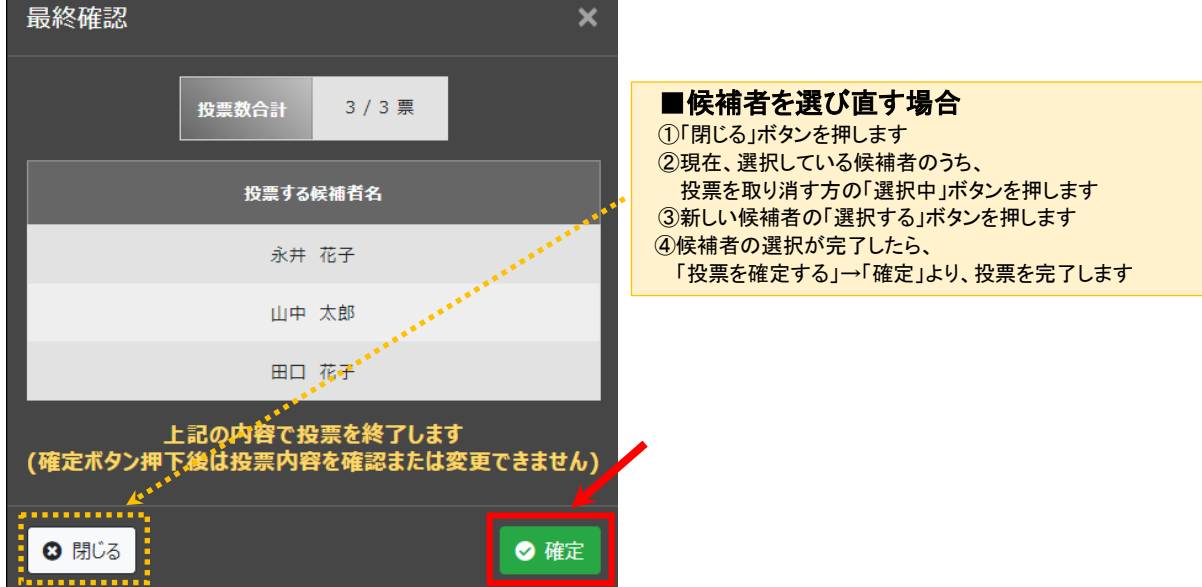

④下記のメッセージが表示され、投票完了となります。

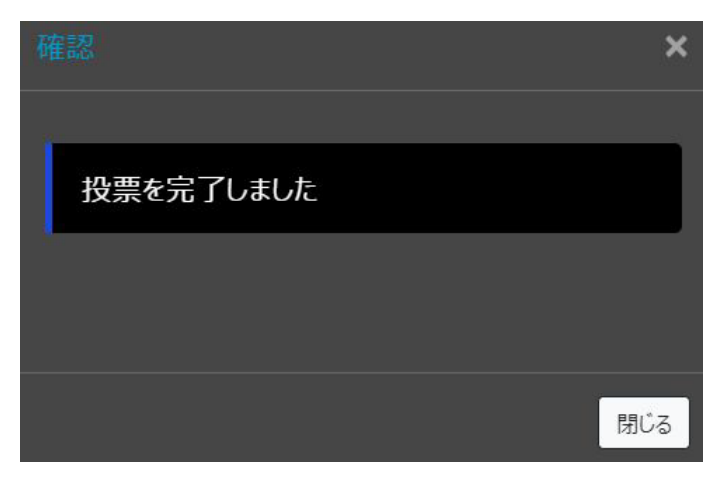

⑤HOME 画面 や 投票画面 の投票状態は「投票済」になります。 ※投票内容の変更・確認はできなくなります。

<HOME 画面・投票画面:投票期間中一覧>

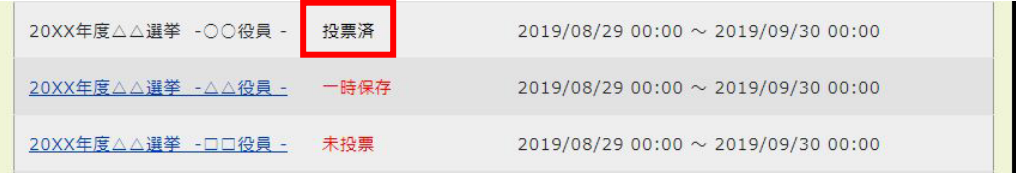

## <span id="page-5-0"></span>**候補者検索条件について**

<候補者の検索>

①「氏名」欄から候補者を検索できます。

②「詳細条件表示」を押すと、「ふりなが」又は「所属機関」での検索も可能となります。

③検索条件を指定後、「上記の条件で検索する」ボタンを押すと、指定された条件に合致した候補者がページ下部に表示されます。 ④「条件をクリア」ボタンを押すと、候補者検索条件で指定した検索条件がクリアされます。

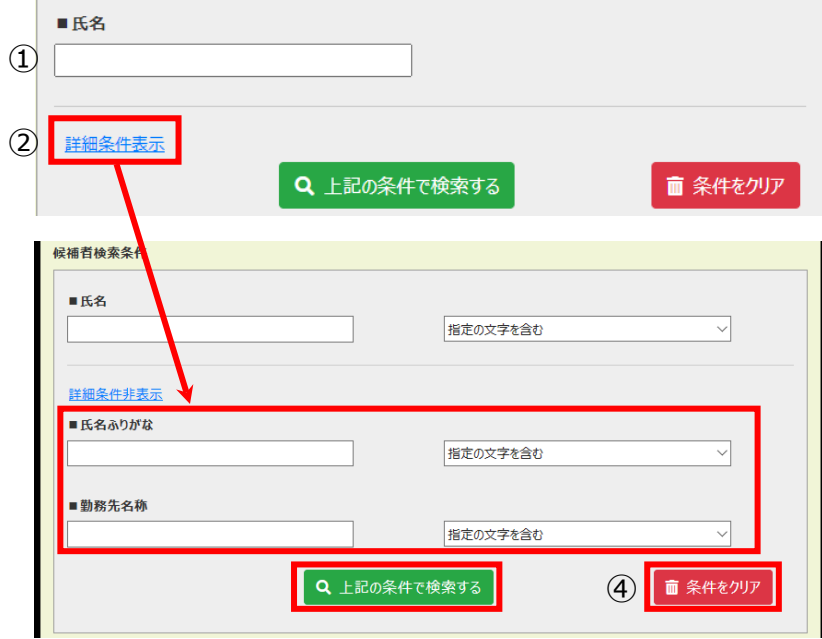

#### <白票の検索>

①候補者検索条件の"氏名"欄に、「白票」と入力し、「上記の条件で検索する」ボタンを押します。

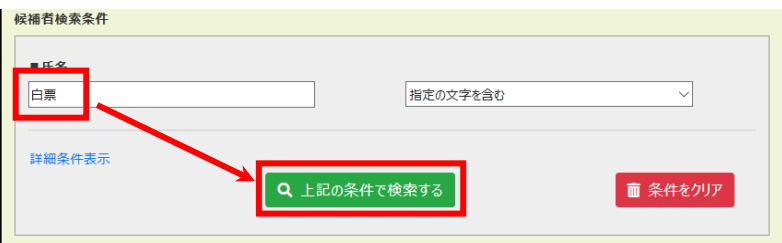

②3 票分の白票が表示されますので、希望する票数分の「投票する」ボタンを押します。

全 3件

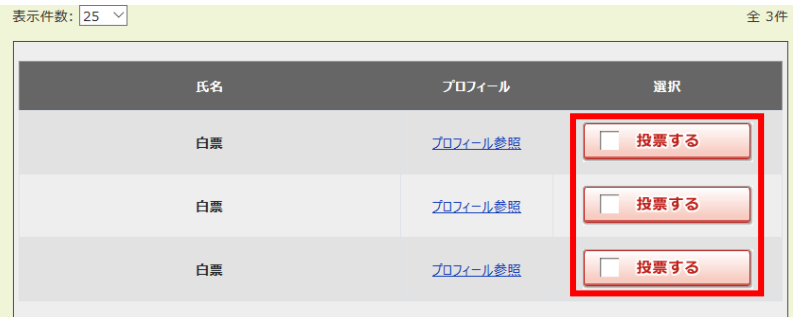

システムの仕様上、3 名の候補者を選択し ないと投票を完了することができません。 候補者が 3 名いらっしゃらない場合には、 残りの票数分の白票をご選択ください。

#### <span id="page-6-0"></span>**投票内容(候補者選択内容)を一時保存する**

①投票したい候補者の「選択する」ボタンを押して選択します。 ②選択状態を一時保存したい場合、画面左下部の「一時保存する」ボタンを押します。 注意!!このボタンは、投票を確定するものではありません。

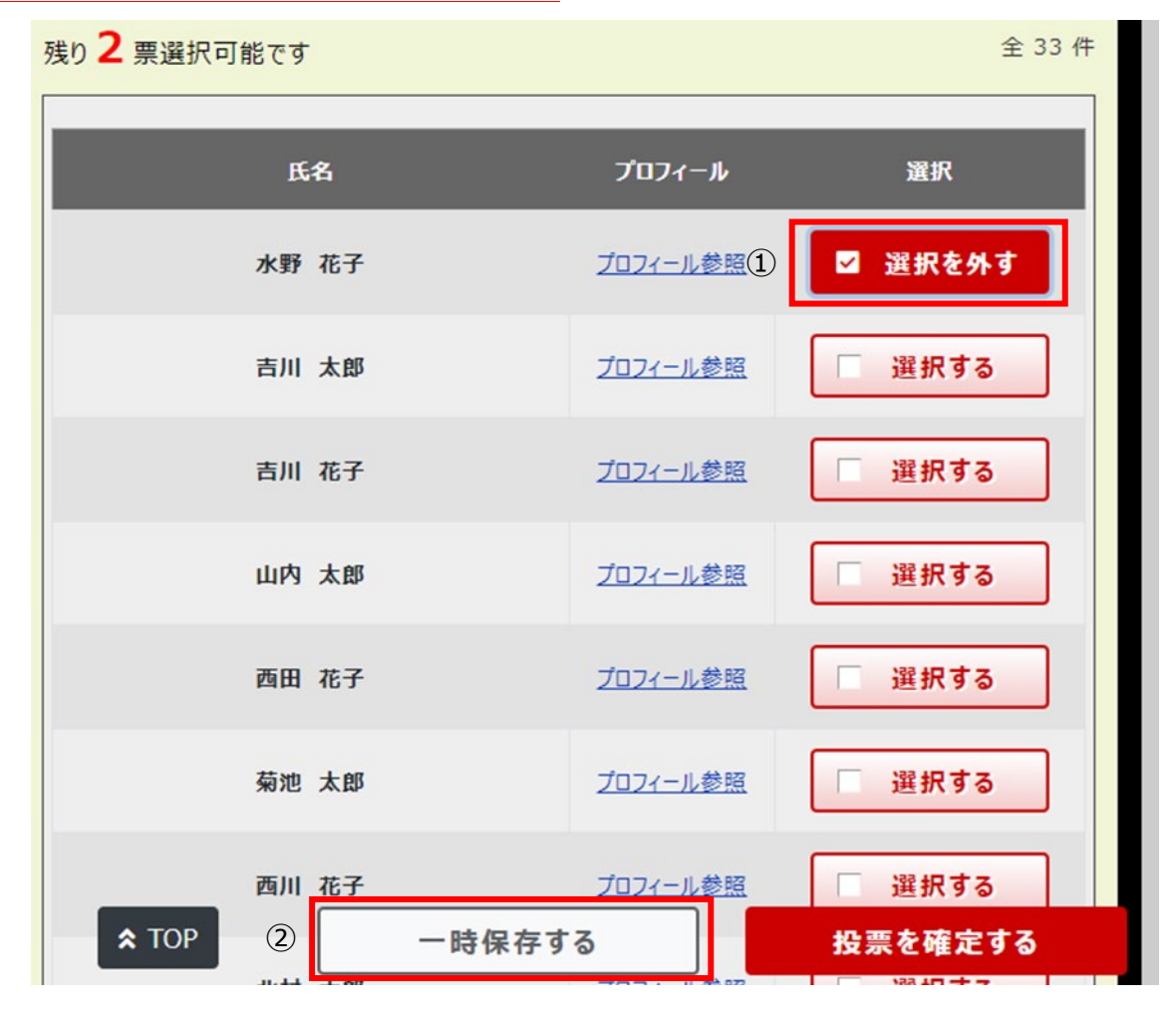

④「一時保存する」ボタンを押すと、確認画面に移ります。一時保存する内容を確認し、「保存」ボタンを押します。 注意!!このボタンは、投票を確定するものではありません。

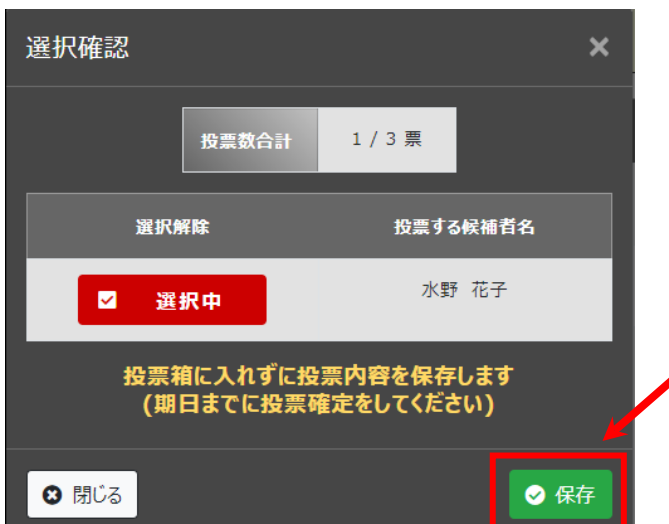

⑤下記のメッセージが表示され、一時保存完了となります。

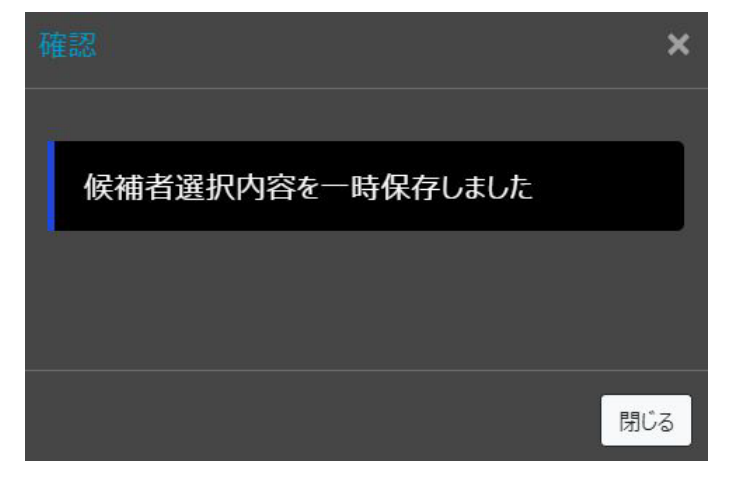

⑥HOME 画面 や 投票画面 の投票状態は「一時保存」になります。 一時保存後は、P.3"投票"の手順で投票を再開できます。

<HOME 画面・投票画面:投票期間中一覧>

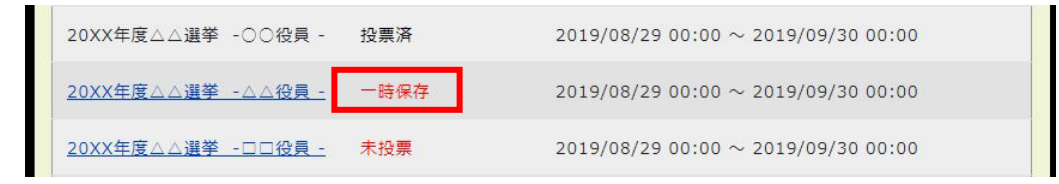

▲ 注意!! **「一時保存」の状態では、投票手続きは完了できておりません。必ず、投票期間中 に投票を確定してください。**

<span id="page-8-0"></span>**利用環境**

## <span id="page-8-1"></span>**推奨ブラウザ**

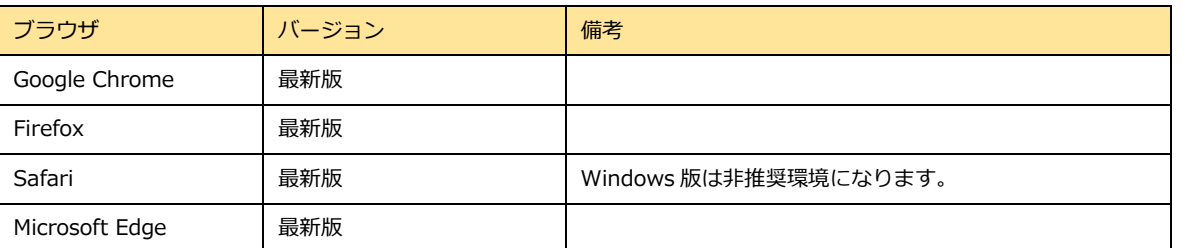

# <span id="page-8-2"></span>**暗号化通信 (SSL/TLS) について**

※i-Vote のログイン画面が表示できない場合にご確認ください。

本システムでは、通信内容の盗聴・改竄を防止するために通信情報の暗号化(SSL/TLS)を採用しています。 TLSv1.1 においては既知の脆弱性が存在するため、サポートする最小のバージョンを TLSv1.2 に変更をいたします。

#### **■影響**

TLSv1.2 がサポートされていない 及び TLS1.2 が有効化されていないクライアントからの接続が拒否されます。

#### **■対応方法**

ご使用のブラウザのバージョンを最新化 または TLSv1.2 を有効化します(有効化設定はブラウザによって異なります)

例)Google Chrome の TLS1.2 有効化設定

コントロールパネル >ネットワークとインターネット >インターネットオプション >詳細設定タブ

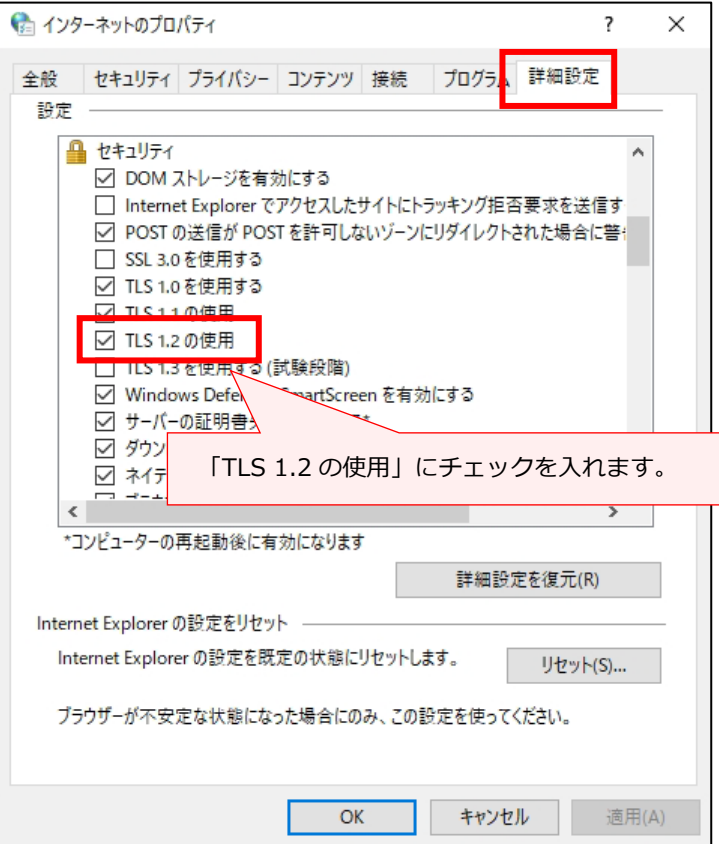

#### 10

# <span id="page-9-0"></span>**Javascript について**

i-Vote では、一部 Javascript を使用しているコンテンツがあります。

ご利用のブラウザの Javascript の設定が「無効」の場合、正しく機能しない・正しく表示されないことがあります。

すべてのコンテンツをご利用いただくために、ブラウザ設定で Javascript の設定を「有効」にしてください。